# **日本学生支援機構 給付奨学金 適格認定(継続手続)について**

#### **給付奨学生用**

日本学生支援機構奨学金の給付奨学生となっている方**(支援対象外(停止中)の方を含む)**を対 象に、適格認定(継続手続)を行います。以下の対象者は、資料を確認のうえ、Moodle の動画を 視聴し、「給付奨学金継続願」をスカラネット・パーソナルより提出(入力)してください。 なお、給付奨学金の適格認定は、貸与奨学金に比べ、厳格な基準が設けられています。

#### **【継続願提出対象者】**

#### **・10 月末時点で、日本学生支援機構の給付奨学生の方**

- ※2023 年 4~9 月のみ支援を受け、10 月以降「支援対象外(停止中)」となった場合でも、 **継続願の提出が必要**です。
- ※以下の方は提出(入力)不要です。
	- ただし、授業出席率の報告が必要となります。対象者には、追って連絡します。
	- ・2024 年 3 月満期者(支給期間満了者)
	- ・2024 年 2 月以前満期者(年度途中満期者)
	- ・休学で給付奨学金が「休止中」の方
	- ・2023 年 11 月以降の採用者

#### 【**継続手続の説明について】**

2023年12月20日 (水)に、和歌山大学 Moodle に説明動画を掲載する予定です。 各自動画を視聴し、「給付奨学金継続願」を提出(入力)してください。 ○和歌山大学 Moodle:https://moodle2023.wakayama-u.ac.jp/

#### 【**提出(入力)期間】**

- ・提出(入力)開始:2023 年 12 月 20 日(水)
- ・**提出(入力)期限:2024 年 1 月 12 日(金)まで ※期限厳守**

・入力時間:8 時から 25 時まで 但し、2023 年 12 月 29 日から 2024 年 1 月 3 日の間は、提出(入力)できません。

#### 【**提出(入力)方法】**

#### **スカラネット・パーソナル(スカラ PS)**

https://scholar-ps.sas.jasso.go.jp/mypage/top\_open.do

※スカラ PS の登録がまだの方は登録したうえで、提出(入力)してください。

#### 【**注意事項】**

・「奨学金継続願」を未提出のまま提出(入力)期限を過ぎますと、**給付奨学金は「停止」**と なり、4月以降の奨学金は振り込まれません。また、**授業料減免が適用されません**ので注意 してください。

- ・2024年4月以降、給付奨学金の継続を希望しない方も、「希望しない」旨の登録が必要です。 給付奨学金は「辞退」することはできませんので、「給付奨学金の継続を希望しません」を 選択すると、2024 年4 月以降に「停止(本人都合)」となります。
- ・貸与奨学金を受けている方は、それぞれの奨学生番号(給付、第一種、第二種)について「奨 学金継続願」の提出(入力)が必要です。
- ・**貸与奨学金(第一種)を併せて受給する場合において、第一種奨学金の貸与月額が0円とな っていても、「奨学金継続願」の提出(入力)は必要です。**
- ・スカラネット・パーソナルのログイン ID とパスワードは、ご自身が決めたものです。

**【奨学金継続願】の提出(入力)方法】**

**1.「『給付奨学金継続願』準備用紙」に回答の下書きをする**

「給付奨学金継続願」入力中、一つの画面で 30 分以上経過した場合はタイムアウトとな り、最初から入力しなくてはなりません。

誤入力防止や円滑な入力のために、「『給付奨学金継続願』準備用紙」を記入し、手元に用 意してから入力を行ってください。

> H-学修の状況 1. (1) の授業出席状況で、(b) を選択した場合は、出席率が 8 割以下、5 割以下、1 割以下のうち、どの割合に該当するのか、理由に盛り込 んで入力してください。

> 出席率が 5 割以下の場合、適格認定区分が「廃止」、8 割以下の場合は「警告」 になる場合があります。

> 出席率が 1 割以下の場合、やむを得ない事情がなければ、適格認定区分が「廃 止」となり給付奨学金の返還が必要になります。

#### **2.スカラPS「奨学金継続願提出画面」から提出(入力)する**

「『給付奨学金継続願』準備用紙」のとおり入力し、最後に受付番号が表示されますので、 『給付奨学金継続願』準備用紙」の3ページに記入してください。

もし、受付番号が表示されていない場合、正常に終了していないということになりますの で、再度初めから入力する必要があります。

入力後、スカラPSで「提出済(訂正可)」となっている場合は、提出(入力)期間が終了 するまでの間、入力した内容をスカラPSから修正することが可能です。ただし、「提出済(訂 正不可)」となっている場合で、内容の修正が必要な場合は、学生支援課に申し出てくださ い。

> 【連絡先】学生支援課 担当:湯川 TEL:073-457-7128 E-mail:syougaku@ml.wakayama-u.ac.jp

のサイトとは異なりま す。まずは新規登録を してください。

学校に確認して ください。

同或股沟向

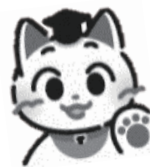

## 「給付奨学金継続願」準 備 用 紙

#### はじめに

#### 必ず学校の定めた期間内に入力してください。

**JASSO** 

- ◆ 次年度も継続して給付奨学金の支給を希望することについて、毎年1回願い出る必要があります。
- ◆ 停止中の場合や他の国費を受給中で給付月額が0円になっている場合でも入力は必要です。

## 入力が確認できない場合、2024 年4月から給付奨学金の振込みが止まります。

#### 奨学生としての自覚と責任を持って勉学に励んでください。

◆ 継続願を入力すると、学校はあなたの学業成績等に基づき給付奨学金の継続可否等を判定し、機構はそ の判定結果に応じて給付奨学金の継続等に必要な措置をとります(4ページを確認してください)。

適格認定(学業)の結果により給付奨学金の支給が廃止(打ち切り)となる場合があります。

偽りその他不正の手段によって受給した給付奨学金は、返金することになります。

## 手続きの流れ

### (1)スカラネット・パーソナル(以下「スカラ PS」)で「給付額通知」の内容を確認します。

「給付奨学金継続願」の入力もスカラ PS を経由して行います。まだ登録されていない場合は、すみや かに登録をしてください。 申込時や進学届入力時

スカラ PS の登録は JASSO ホームページへ

ホーム >> 奨学金に関する情報を目的から探す >> 目的から探す >> 各種申請・変更手続きを行いたい(スカラネット・パーソナル)

※ 登録には「奨学生番号」や「奨学金振込ロ座番号」等が必要です。「奨学生番号」は、採用時に交付さ れた奨学生証等で確認してください。

(2)「給付奨学金継続願」を入力するための準備をします。

入力中、一つの画面で 30 分以上経過した場合はタイムアウトとなり最初から入力することになります。 あらかじめ2~3ページに回答内容の下書きを記入しましょう。

(3)スカラ PS より「給付奨学金継続願」を入力します。

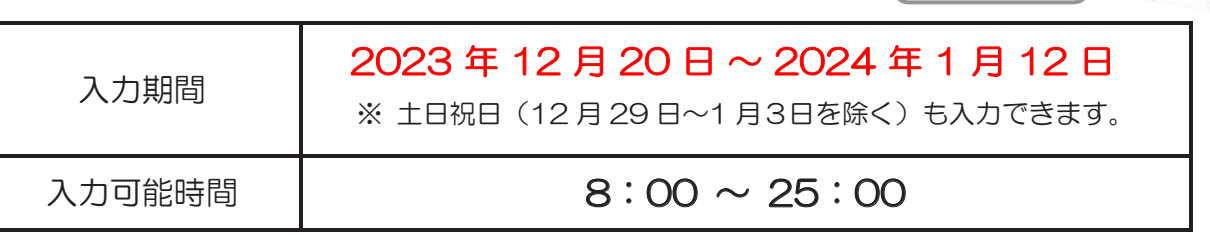

推奨環境(3ページ参照)やポップアップの設定も確認してから入力してください。

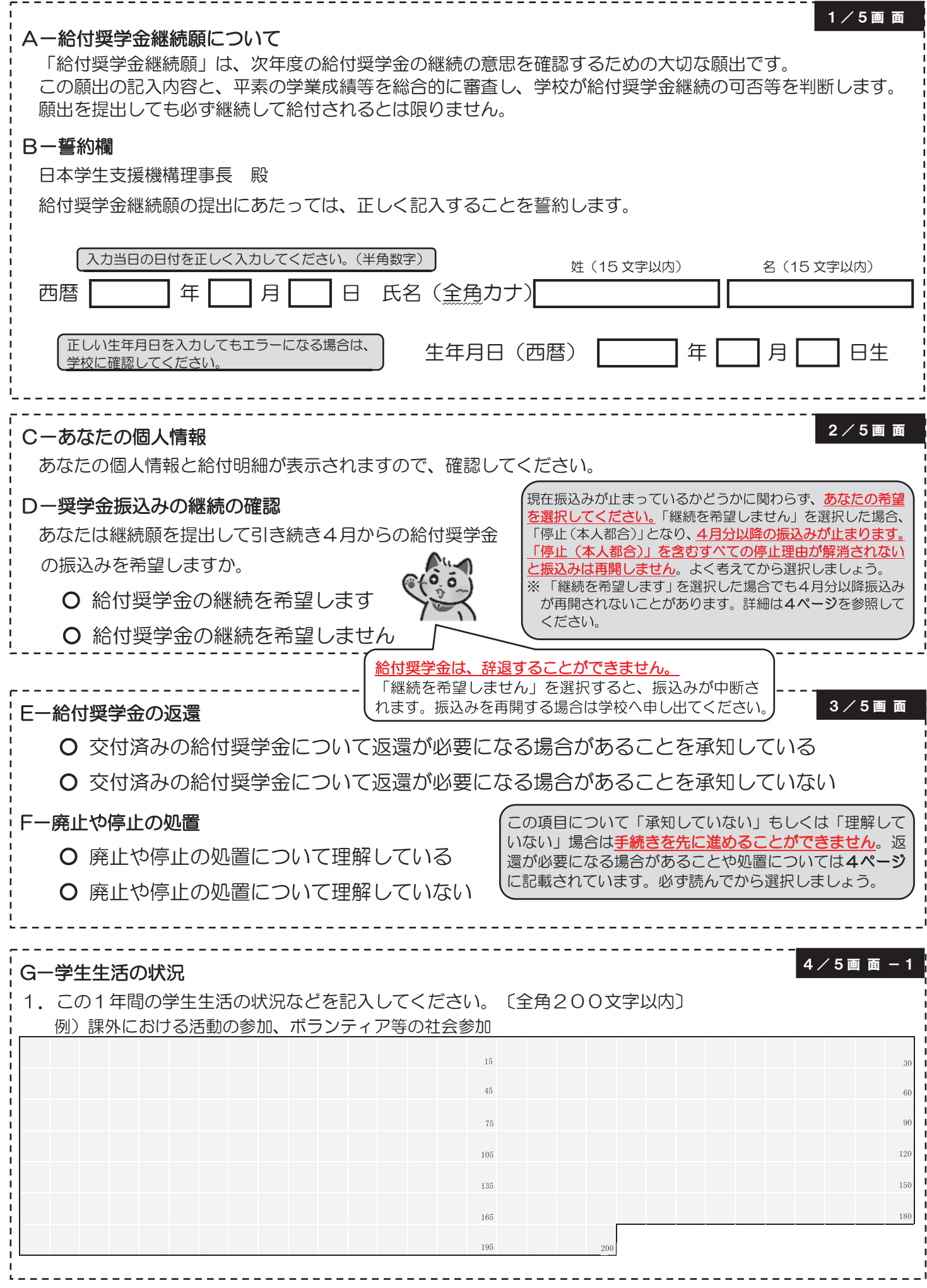

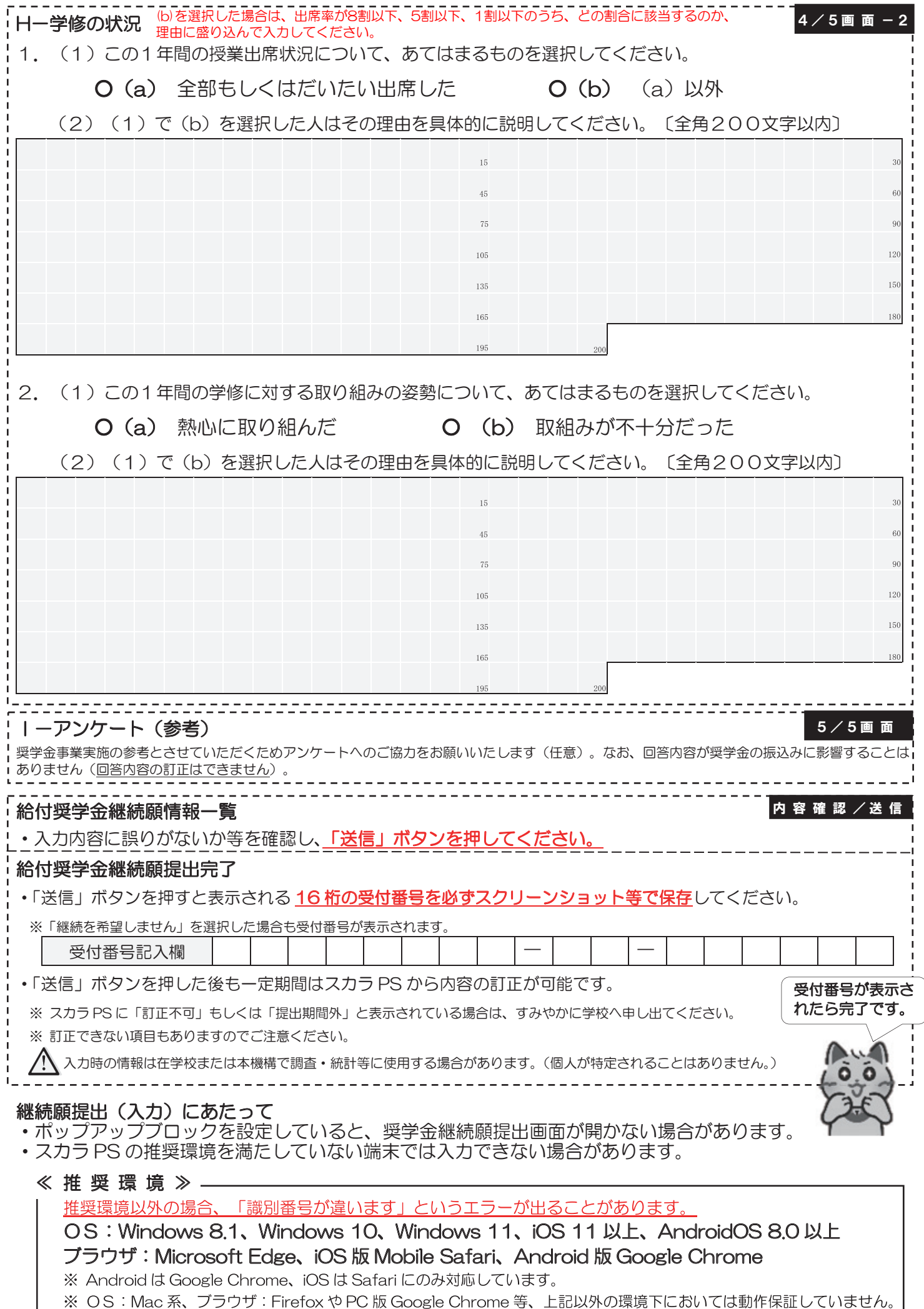

## 適格認定(学業)とは

あなたが「給付奨学金継続願」を入力すると、学校はあなたの学業成績等に基づき、給付奨学金の継続の可 否等を判定します。学業不振等の場合には給付奨学金の支給を廃止(打ち切り)とするほか、支給済の給付奨 学金の返還を求めることがあります。

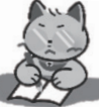

◆ 給付奨学金の適格認定(学業)の区分(適格基準と処置)

※ 貸与奨学金より厳しい基準で認定されます。

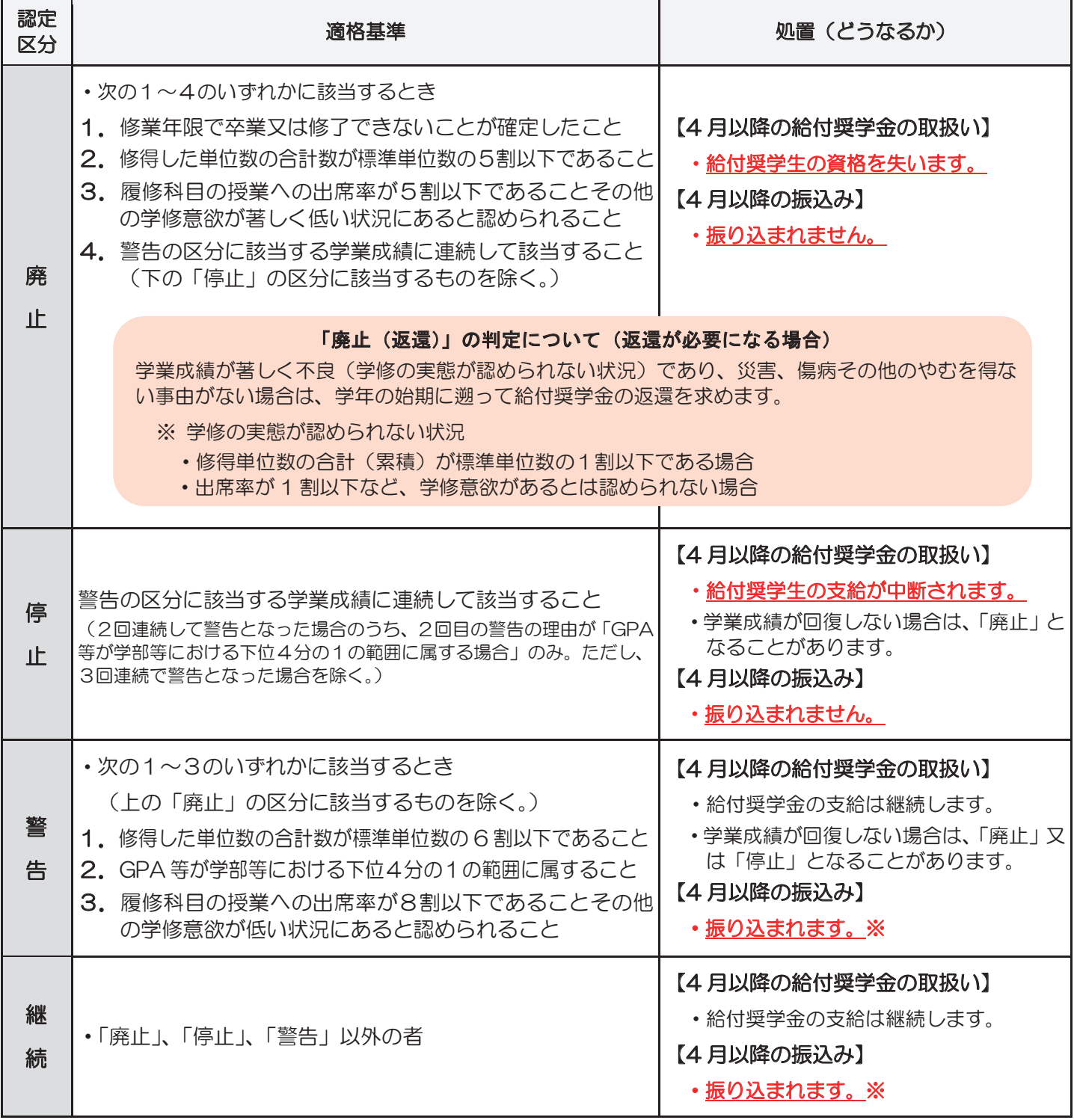

※ 「警告」や「継続」であっても、停止中や他の国費を受給中で給付月額が0円の場合、振込みはありません。

- ※ あなたの申請により現在停止中の場合、「継続を希望する」を選択しただけでは振込みが再開されません。 所定様式の提出が必要なため、振込みを再開する旨を学校へ申し出てください。
- ※ 2024 年 4 月分の振込日は、4月19日(金)です。
- ※ 「処置通知」は4月の振込日以降に学校を通じて交付します(「継続」は交付されません)。4月分の振込 状況は、ご自分で通帳記帳等にて確認してください。

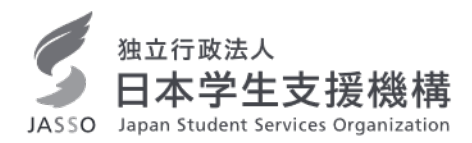

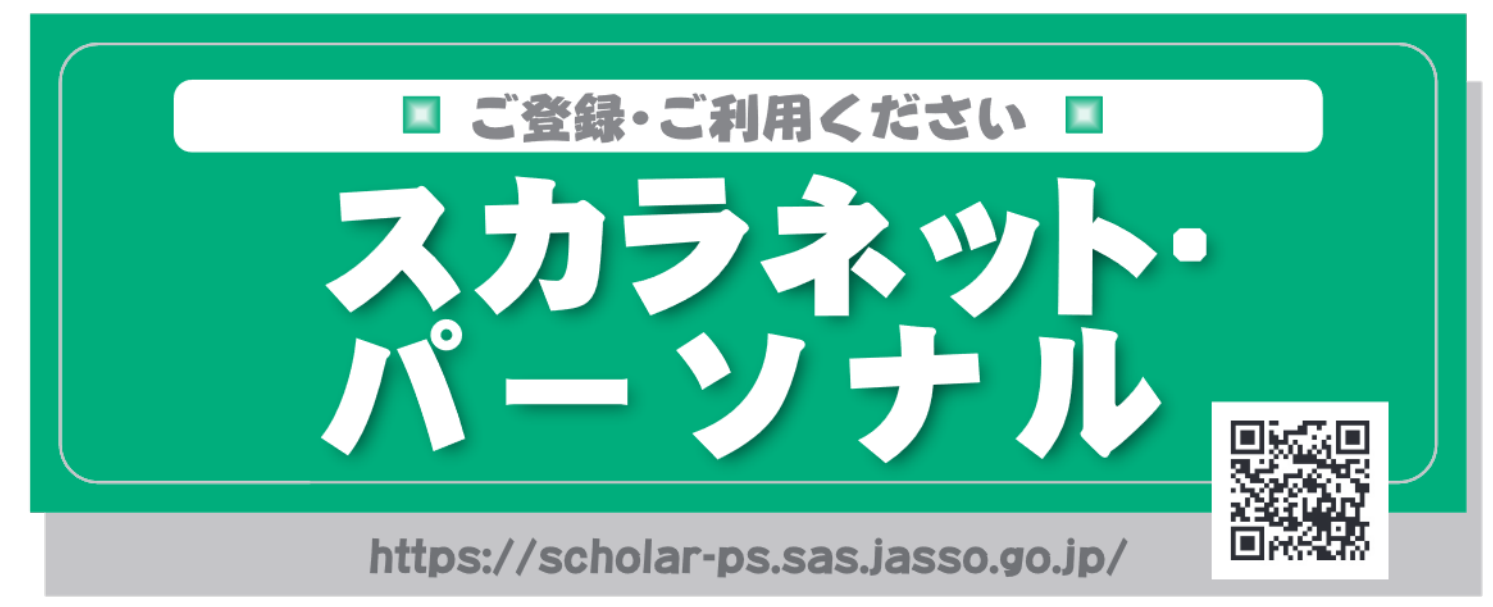

## スカラネット・パーソナルとは

スカラネット・パーソナル (スカラPS) とは、日本学生支援機構の 奨学生の方が、ご自分の奨学生番号、貸与・給付期間、月額、総額 (予定)、振込口座情報等、奨学金に関する情報をインターネット 上で閲覧することができる情報システムです。パソコンのほか、ス マートフォン、タブレット端末からも利用可能です。

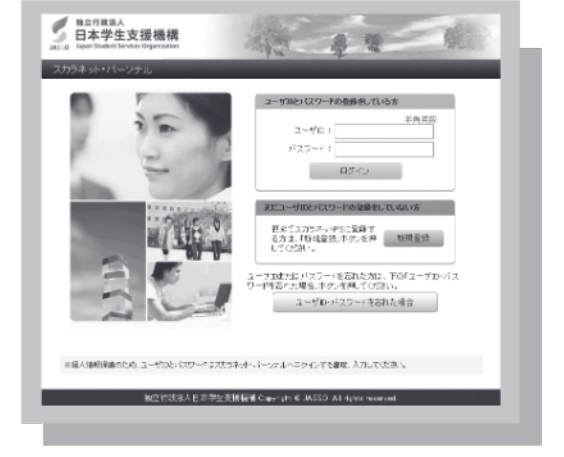

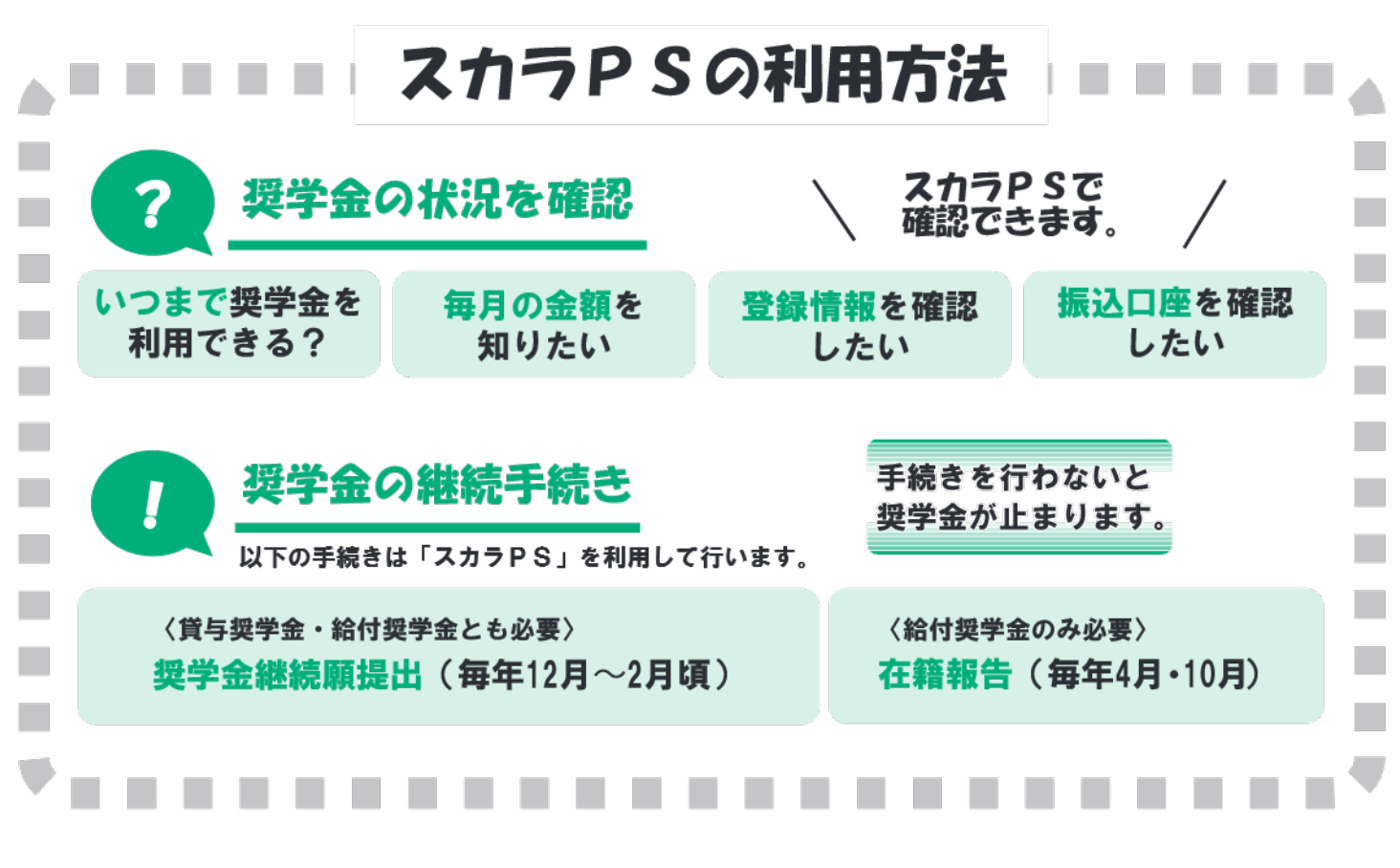

# ■ スカラネット・パーソナルにご登録ください。■

スカラネット・パーソナル (スカラPS) を初めてご利用いただく方は、 下記の手順に従い、新規登録の手続きを行ってください。

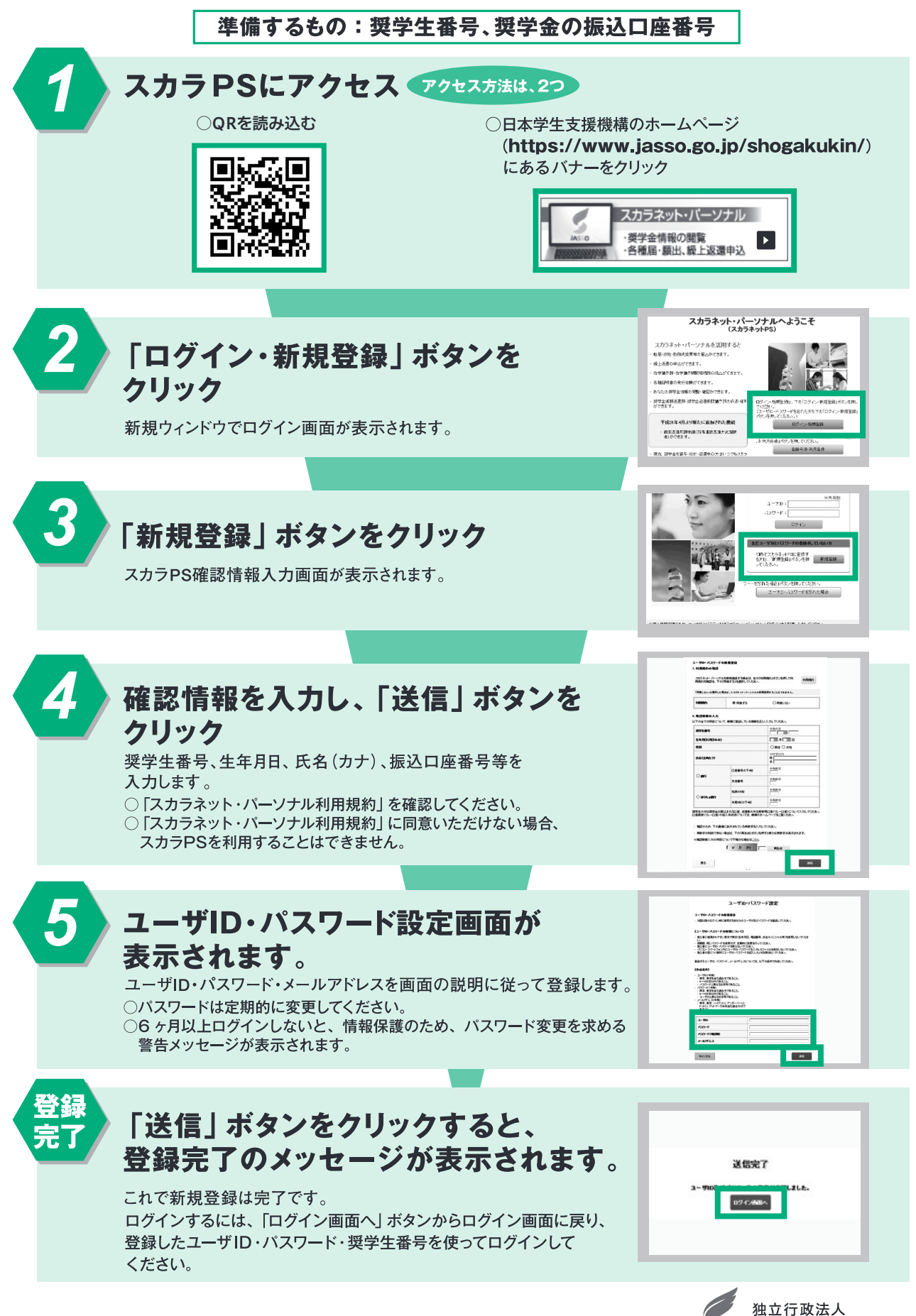

日本学生支援機構 JASSO Japan Student Services Organization

## **和歌山大学 Moodle 閲覧方法**

## **1 和歌山大学 Moodle にログインする。**

 ログイン ID・PW は本学が発行したもの。 HP: https://moodle2023.wakayama-u.ac.jp/

## **2 ページ下部から「奨学金説明会」と入力し、コースを検索する。**

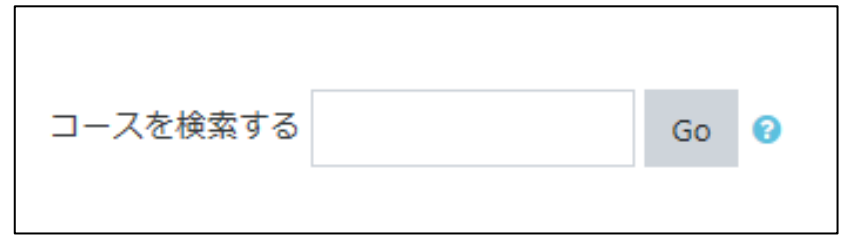

※既に「奨学金説明会」をマイコースに登録している方は、この時点で閲覧が可能です。

## **3 「奨学金説明会」を選択し、「私を登録する」として**

## **コースを登録する。**

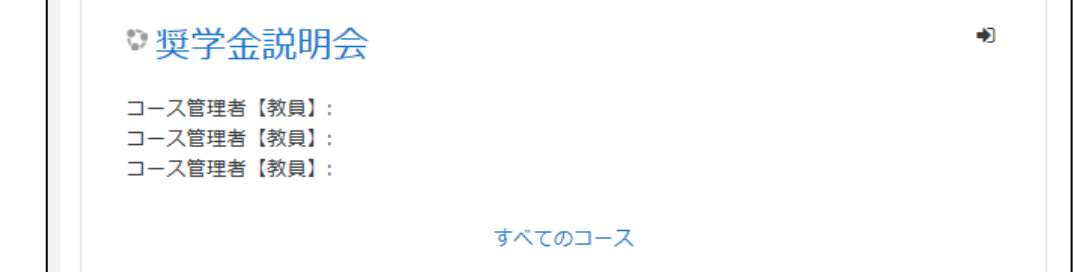

**4 目的の動画を閲覧する。**